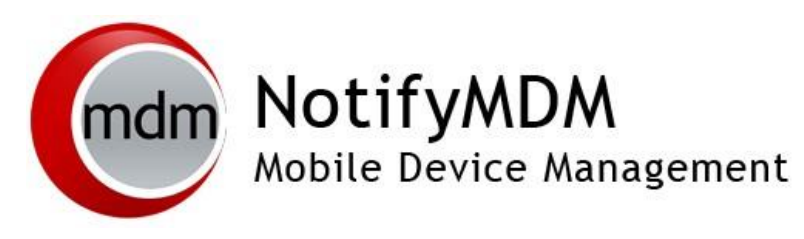

**Google EMM Integration**

**This guide provides information on . . .** 

. . . Setting Up Google Enterprise Mobile Management (EMM)

…Assigning your Google Administration account

…Associating you Google EMM ID with NotifyMDM

## **Setting Up Google Enterprise Mobile Management (EMM)**

This configuration links your Android Enterprise administrative account to NotifyMDM. The integration provides a highly secure and efficient service for onboarding Android devices and managing existing Android user devices and apps via either a Work Profile or a Fully Managed Device.

**Before you begin the enrollment**, you must verify that you are **not** logged in to a personal Gmail account. Any account you are simultaneously logged in to will be used as the administrative account for Android EMM. You may, however, want to create and log in to a new Gmail account that you designate for this purpose. If not, you will have the opportunity to create the account during the enrollment process.

- 1. From the NotifyMDM dashboard, select *System Management* > *Organization* to access the Google EMM settings.
- 2. On the **Organization Settings** page scroll down to the **Google EMM Management** information.
- 3. Choose the **Manage EMM Credentials** option to link NotifyMDM to your Android Enterprise administrative account.

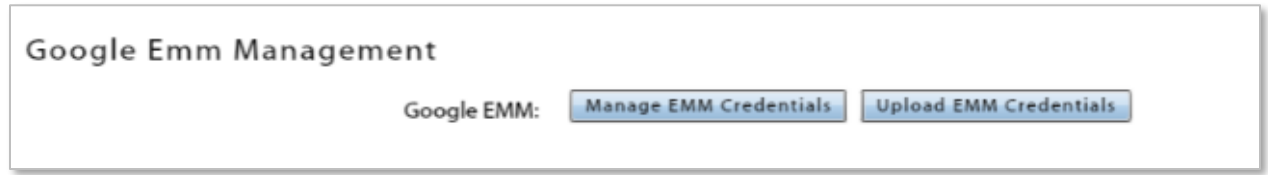

- 4. A new page opens. Select **Begin Enrollment**.
- 5. If you are already logged in to a Gmail account you have designated for EMM administration, Google Play will use this account to proceed. Click **Complete sign up**. (If you did not log in prior to starting, click the **SIGN IN** button and follow the prompts to create an Android EMM administrative Gmail account.)

Click here to complete the sign up for Notify Technology with NotifyMDM. Complete sign up

6. Once you have completed the sign up, a new page displays your **EMM Enterprise ID**. Copy this ID so that you can enter it into NotifyMDM dashboard. Then select the option, **Download Google EMM Credentials File** (a .json file).

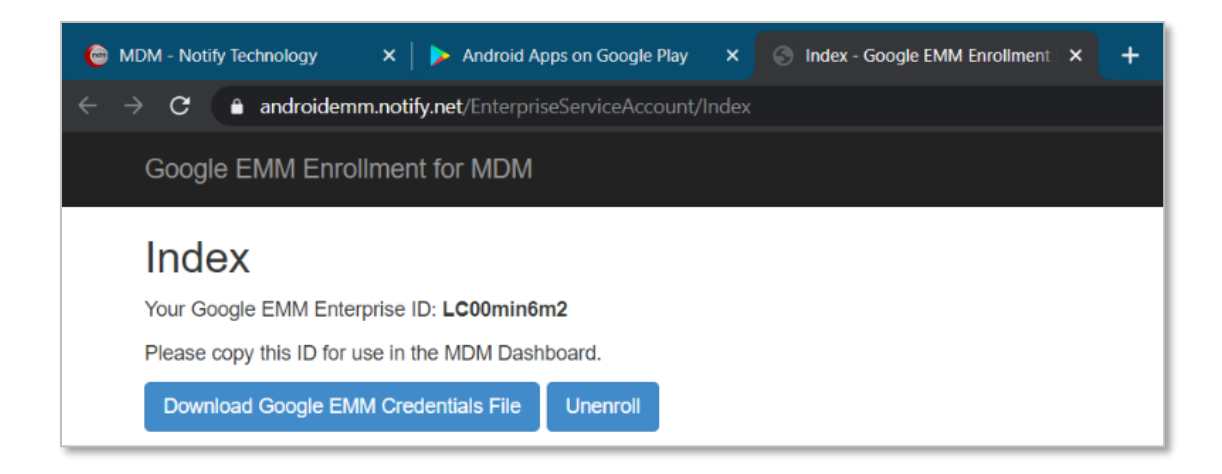

7. Navigate back to the NotifyMDM dashboard where you started and select **Upload EMM Credentials**.

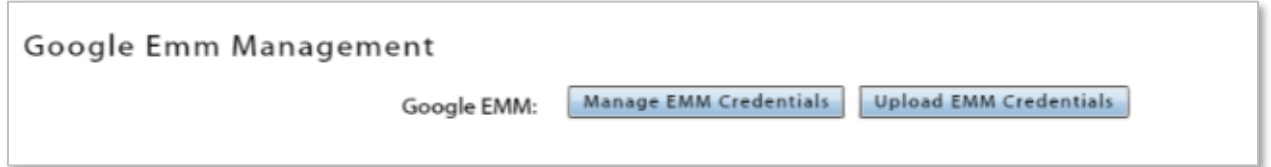

8. Paste or enter the EMM Enterprise ID you saved, then locate and upload the EMM .json credentials file (google\_emm\_credentaisl.json).

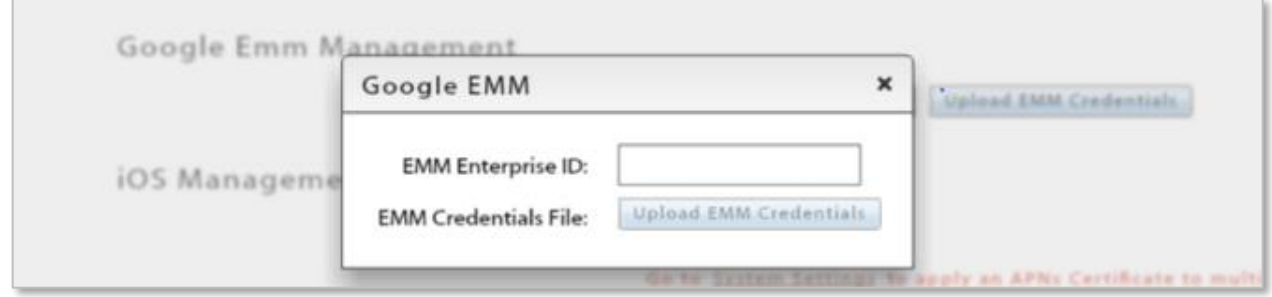

9. Record the Android Enterprise administrative Gmail address you created for this configuration in the **Google EMM Email** field so that anyone administering NotifyMDM has access to it.

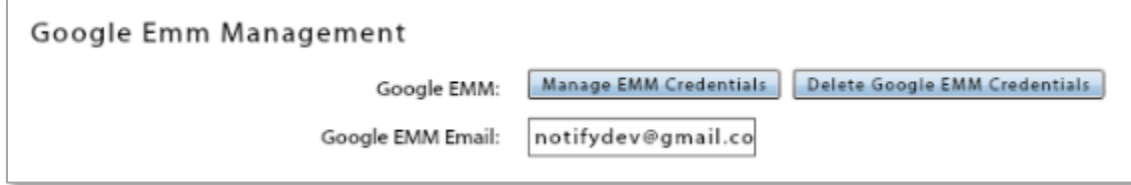